# Handleiding Online Kennisbank CROW

Contentmanagement

Opmerkingen, suggesties, aanbevelingen?

Mail ons: [kennisbank@crow.nl](mailto:kennisbank@crow.nl)

## **Inhoud**

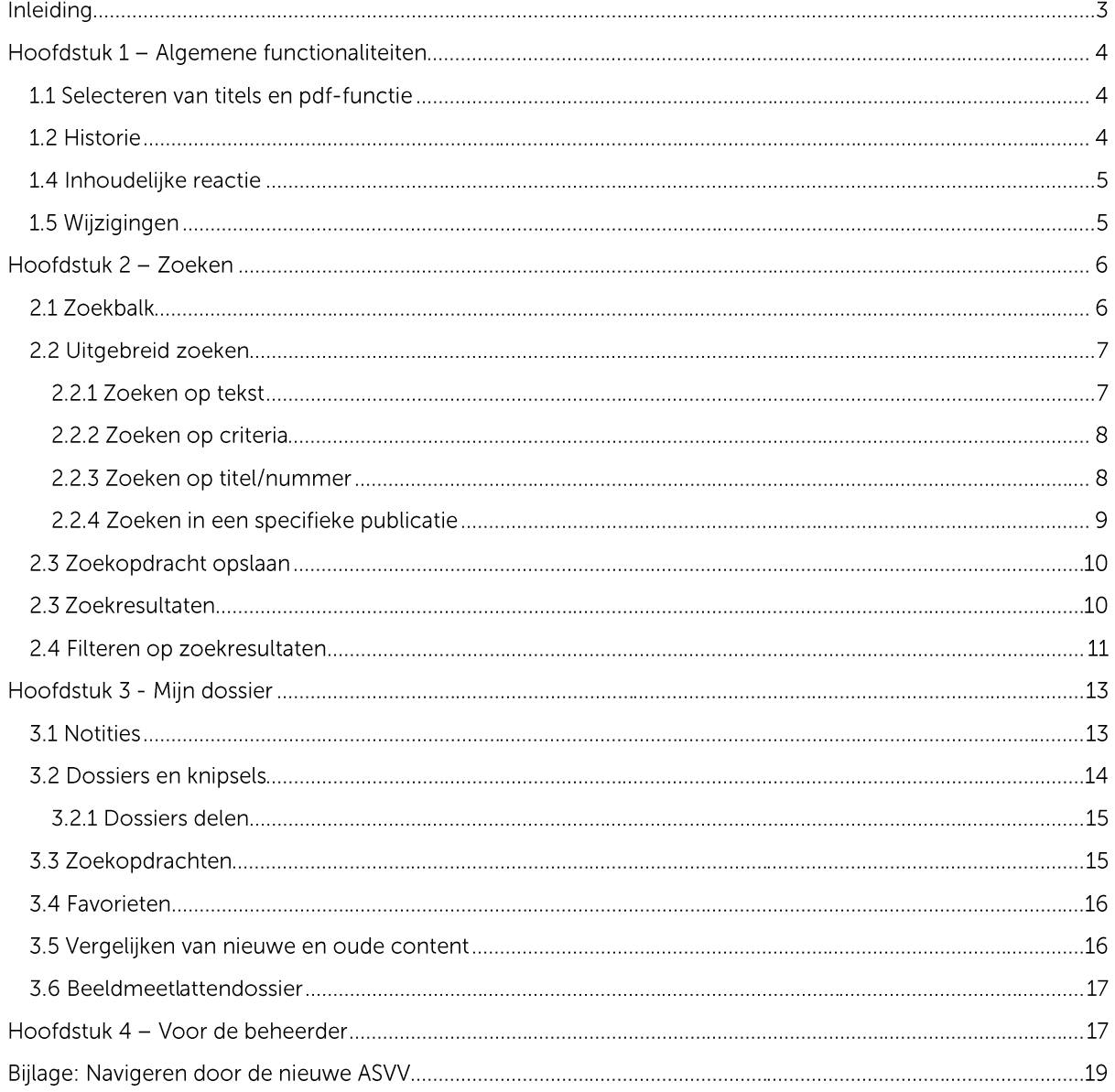

## **INLEIDING**

De Kennisbank van CROW is het online naslagwerk van CROW uitgaven – bestaande uit vele relevante CROW kennisproducten op het gebied van infrastructuur, verkeer en vervoer en openbare ruimte. De kennisbank is verdeeld in een aantal kennismodules.

Er zijn drie mogelijkheden voor toegang:

- **Gastgebruiker** (u kunt zien wat in de kennisbank aanwezig is en u kunt zoeken; als u alle informatie wilt zien kunt u inloggen of een abonnement nemen).

- **Met inloggegevens** (u kunt zien wat er in de kennisbank aanwezig is en u kunt zoeken; u kunt de volledige informatie zien wat deel uit maakt van uw abonnement; als u alle informatie wilt zien kunt een abonnement nemen).

- **IP-gebruiker** (uw organisatie geeft u toegang tot informatie via IP-toegang; als u gebruik wilt maken van de functionaliteiten van Mijn dossier zult u een aparte inlog moeten maken in de kennisbank).

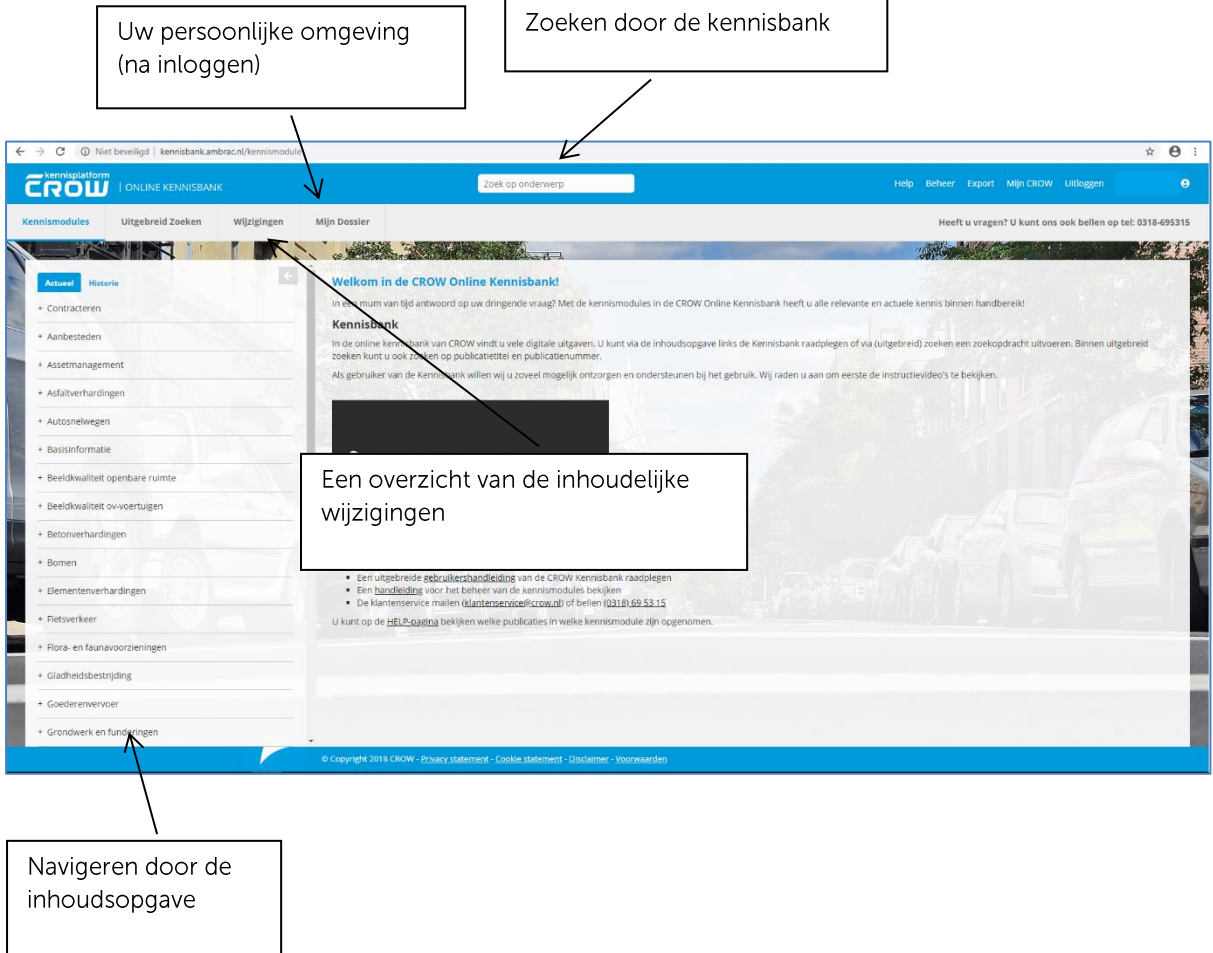

## **HOOFDSTUK 1 - ALGEMENE FUNCTIONALITEITEN**

## **1.1 Selecteren van titels en pdf-functie**

Door op één van de titels te klikken wordt de kennismodule opengevouwen. Rechts in het scherm verschijnt dan de tekst. De tekst die u ziet is altijd de laatste versie. U ziet hier ook de publicatiedatum.

Het is ook mogelijk om per hoofdstuk een pdf te maken. Gebruik hiervoor het aangegeven symbool.

## **1.2 Historie**

Sommige teksten hebben eerdere versies. Om een oude(re) versie van de tekst te bekijken kunt u gebruik maken twee mogelijkheden.

1. Tabblad 'Historie'. Hier vindt u volledige oudere versies van uitgaven en de laatste wijzigingen.

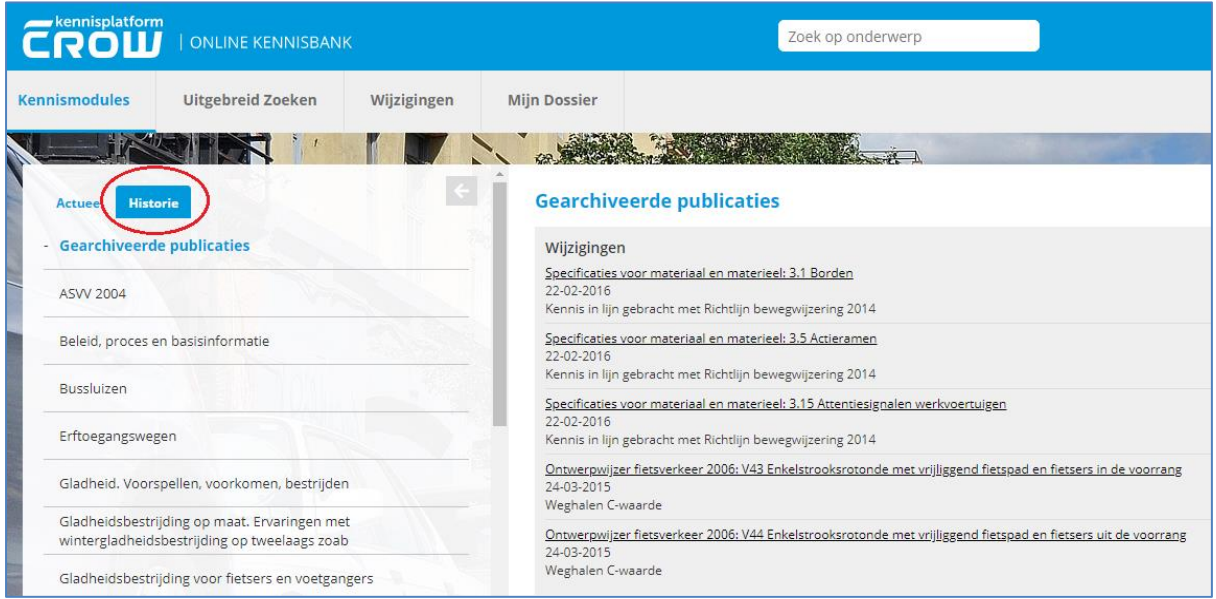

2. Bekijken van 'historie' als u een stuk tekst bekijkt via het 'klokje' .

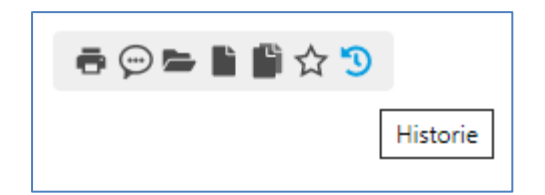

U krijgt dan een pop-up waar u de vorige versies kunt aanklikken en bekijken.

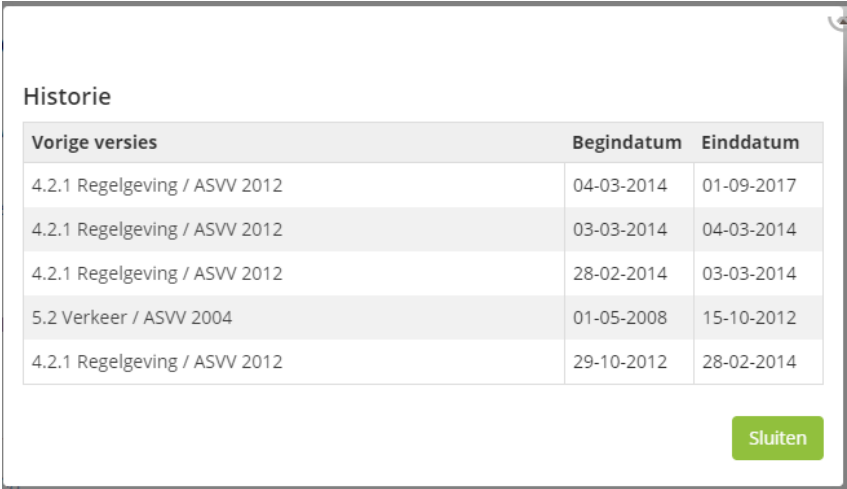

## **1.4 Inhoudelijke reactie**

Als u wilt reageren op de inhoud van de Kennisbank of u wilt ons attent maken op bepaalde zaken, dan kunt u gebruik maken van onderstaand icoon:

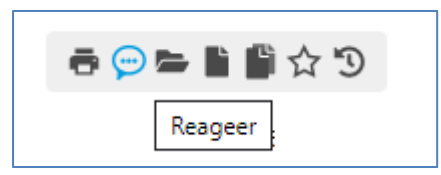

Wij zullen uw reacties verzamelen en periodiek gaan bespreken met een werkgroep. Mogelijk kan dit weer leiden tot aanpassingen in de inhoud.

Nadat u de reactie heeft verstuurd, keert u weer terug naar de plek waar u gebleven bent.

## **1.5 Wijzigingen**

Op het tabblad 'Wijzigingen' ziet u het overzicht van alle inhoudelijke wijzigingen die zijn aangebracht in de Kennisbank. De wijziging bestaat uit:

- de datum van de wijziging
- de link naar de nieuwe tekst
- een korte omschrijving van de wijziging

Wijzigingen zijn ook opgenomen op niveau van de kennismodules en zelfs op publicatieniveau. Hierdoor kunt u snel zien of er belangrijke wijzigingen zijn in de informatie die u nodig heeft.

## **HOOFDSTUK 2 - ZOEKEN**

U kunt op verschillende manieren de informatie in de kennisbank doorzoeken. Bovenin het scherm vindt u de zoekmogelijkheden. Daarnaast kunt u ook aangeven of u door de historie wil zoeken.

LET OP! Als u wilt zoeken in de **kennismodule Contracteren** dan zult u deze eerst moeten aanklikken in de inhoudsopgave links in het scherm. U zoekt namelijk OF in de module Contracteren OF in de overig modules van de Kennisbank. Binnen Contracteren kunt u wel uitgebreid zoeken, maar (nog) niet filteren. Heeft u hier wel ideeën over? Laat ons dat weten vi[a kennisbank@crow.nl.](mailto:kennisbank@crow.nl)

## **2.1 Zoekbalk**

U typt een zoekterm in het witte vlak en klikt op 'Zoek'. Hierbij wordt gezocht in alle geldende publicaties. Wilt u ook in 'Historie' zoeken? Dan kunt u dit inschakelen via 'Uitgebreid zoeken'.

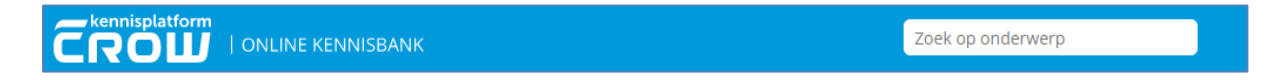

De zoekmachine is niet hoofdlettergevoelig, de woorden 'Sleuf' en 'sleuf' zullen beide worden gevonden ook als u op één van deze termen zoekt.

Typefouten in het zoekveld en typefouten in een publicatie zullen niet tot een gewenst resultaat leiden.

In de kennisbank zijn ook synoniemen opgenomen (zoeken op ontwerpvoertuig, normvoertuig en maatgevend voertuig leveren dezelfde resultaten).

U kunt gebruik maken van het 'woordwiel' in het zoekveld.

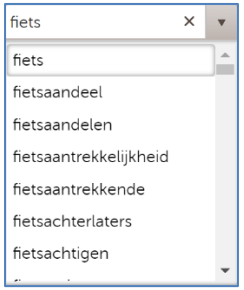

Tip: Als een woord meerdere uitgangen heeft, bijvoorbeeld fietsen(rek) of fietsen(stalling), dan kunt u volstaan met het ingeven van een deel van het woord gevolgd door een \*.

#### *Bijvoorbeeld: fiets\**

Nu vindt de zoekmachine alle woorden die met 'fiets' beginnen.

## **2.2 Uitgebreid zoeken**

Als u kiest voor 'Uitgebreid zoeken' dan heeft u meerdere mogelijkheden.

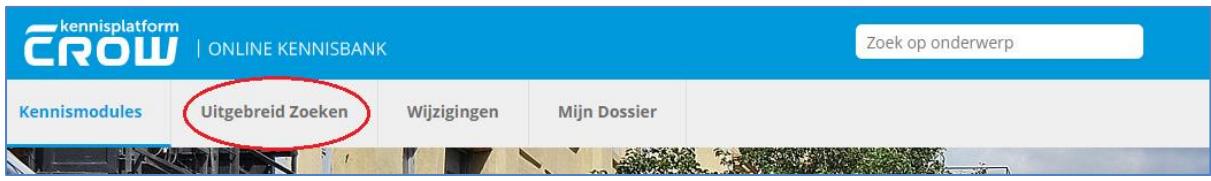

Binnen uitgebreid zoeken kunt u zoeken op:

- 1. Tekst
- 2. Criteria (niet in de kennismodule Contracteren)
- 3. Publicatietitel en publicatienummer (niet in de kennismodule Contracteren)
- 4. Zoeken in een specifieke publicatie

#### **2.2.1 Zoeken op tekst**

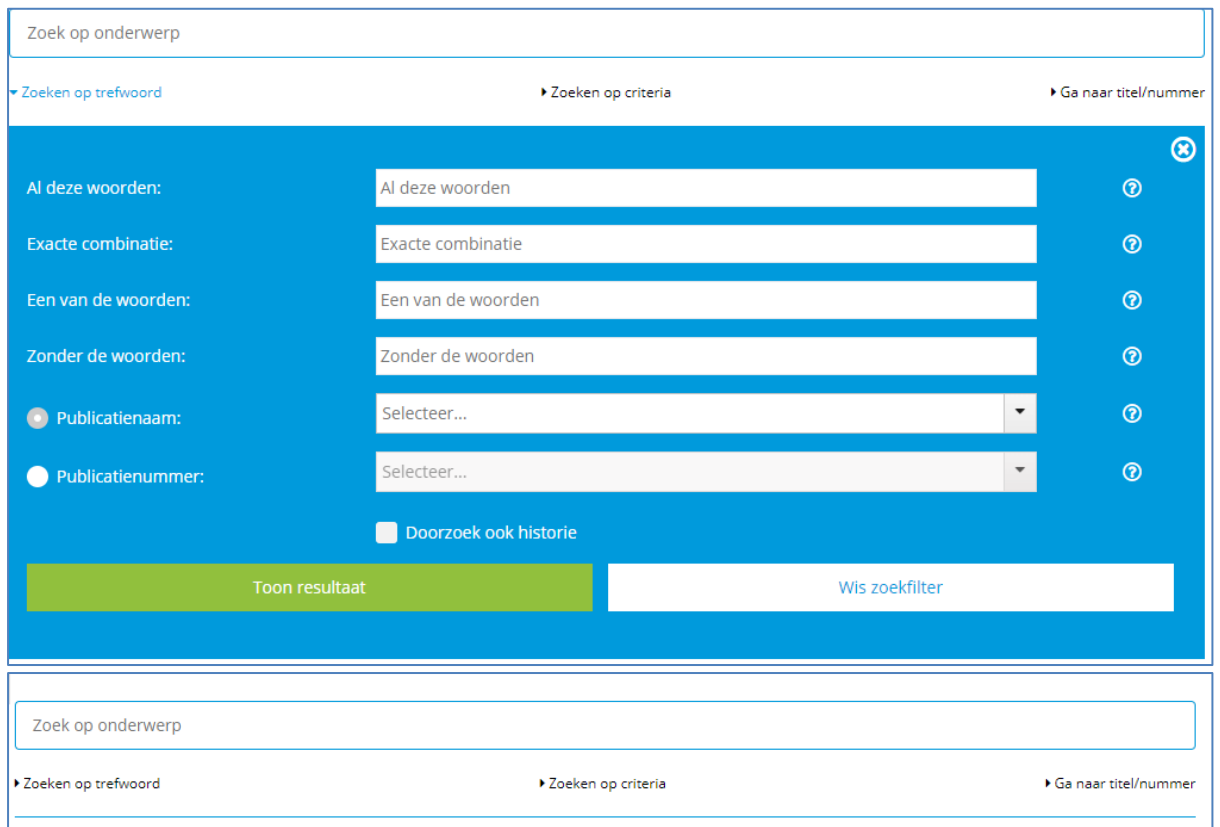

Uw zoekscherm ziet er dan als volgt uit:

Vervolgens kiest u één van de mogelijkheden:

#### **2.2.2 Zoeken op criteria**

Binnen uitgebreid zoeken kunt u ook zoeken op criteria. U zoekt dan alleen binnen de aangegeven kennismodule.

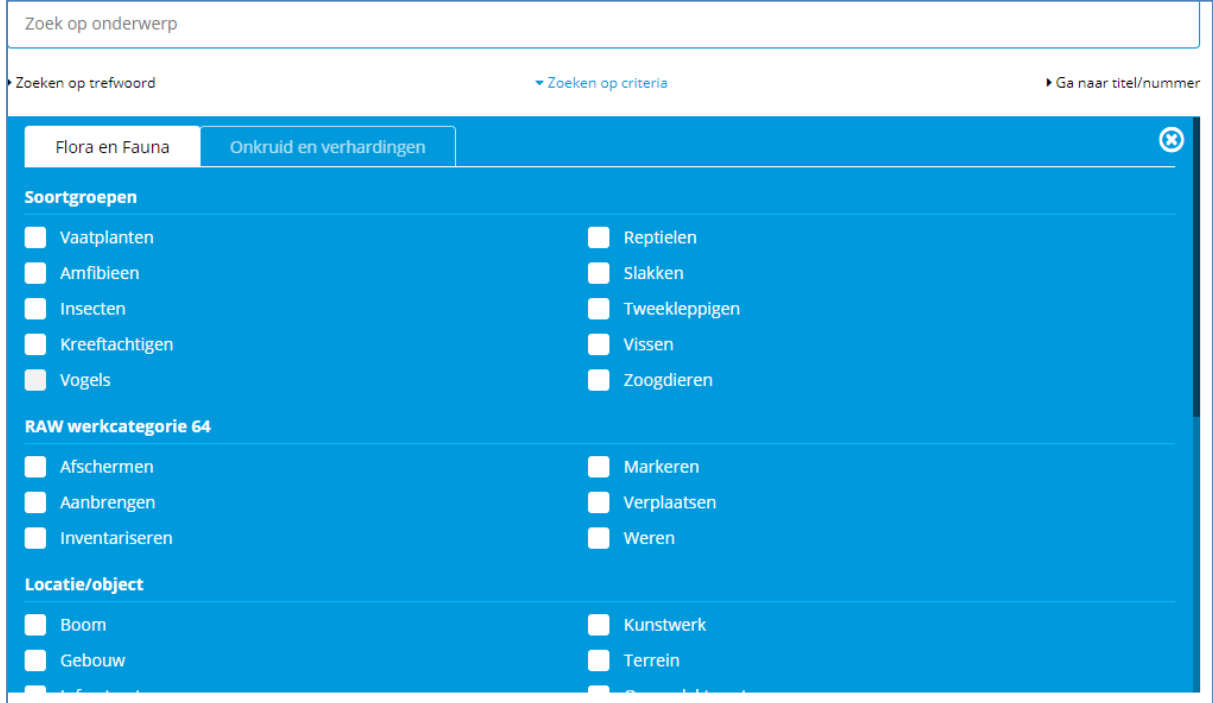

#### **2.2.3 Zoeken op titel/nummer**

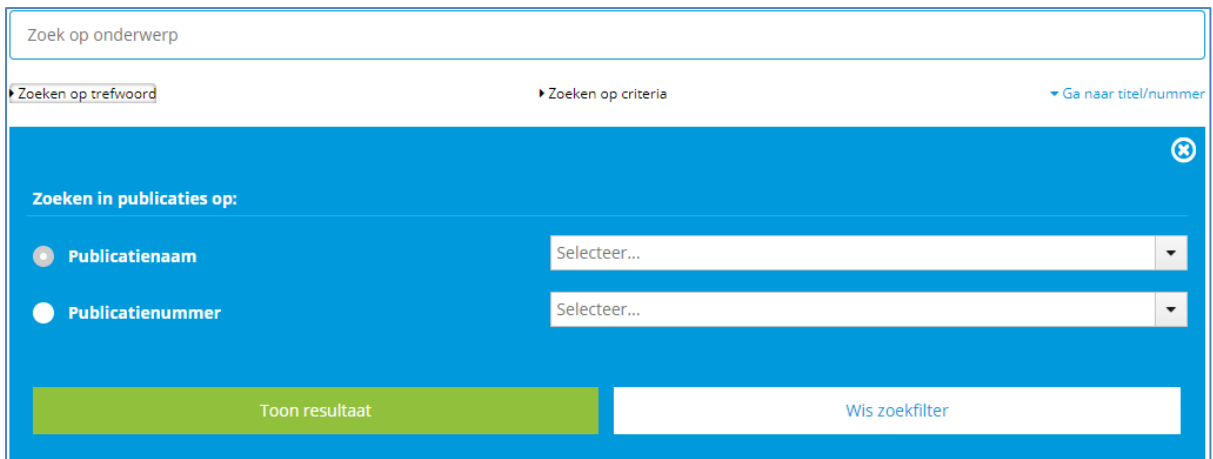

Na de keuze voor de publicatie of het nummer kiest u voor 'Toon selectie'. In de inhoudsopgave links in het scherm wordt nu de betreffende publicatie geopend. U kunt nu naar het juiste onderdeel van de inhoudsopgave.

#### 2.2.4 Zoeken in een specifieke publicatie

Het is belangrijk om minimaal twee velden in te vullen:

- 1. Het woord of de combinatie van woorden
- 2. De publicatie (titel of nummer)

In onderstaand voorbeeld is gezocht op tabel 5 in het veld 'Exacte woordcombinatie' binnen de publicatie ASVV 2012.

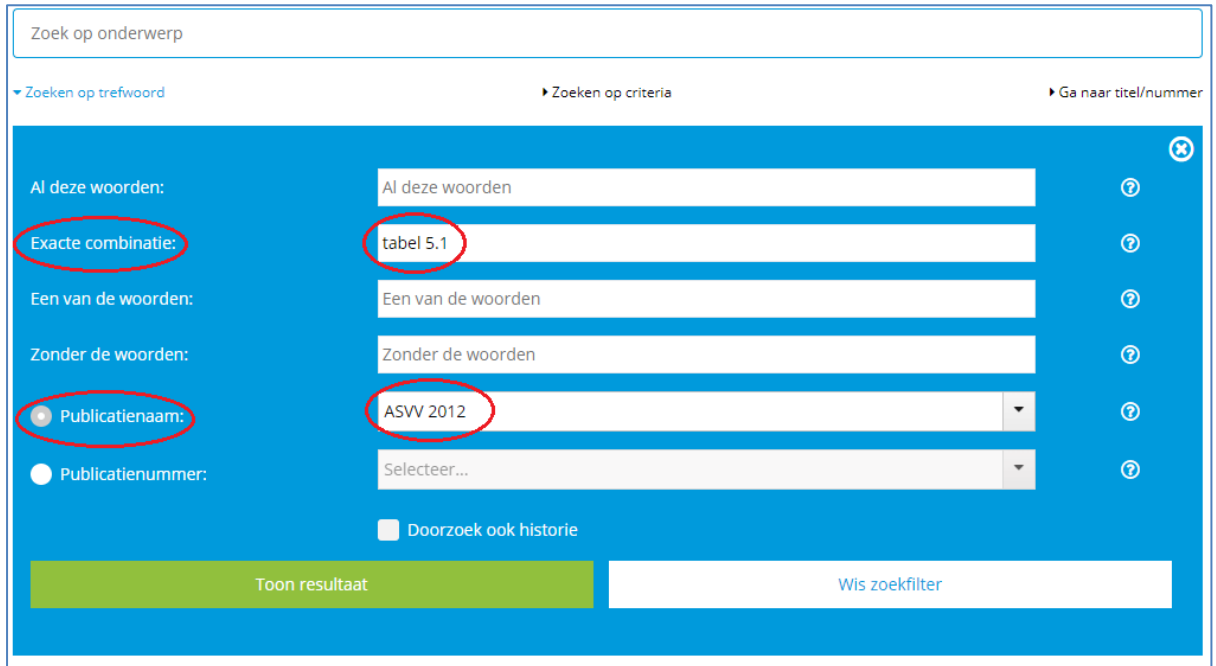

Hieronder zijn de resultaten zichtbaar van het zoeken op tabel 5.1 binnen de publicatie ASVV 2012. Er zijn binnen de publicatie 3 zoekresultaten.

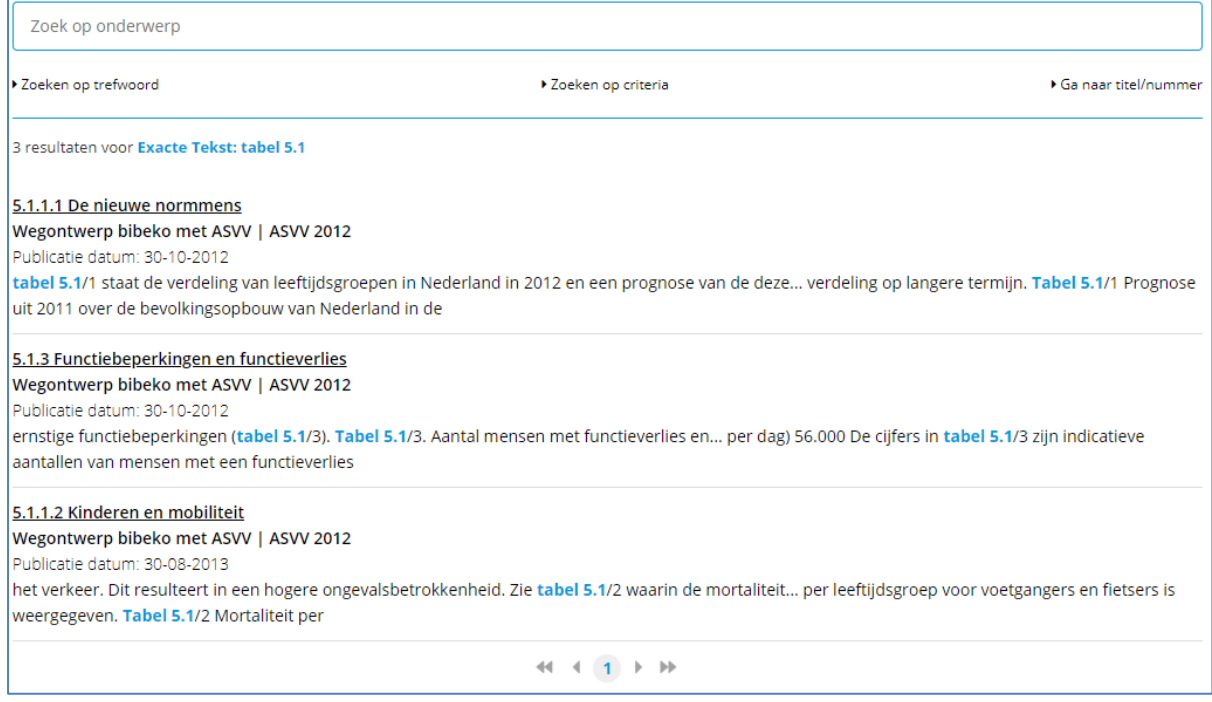

## **2.3 Zoekopdracht opslaan**

Interessante zoekopdrachten kunt u opslaan en later opnieuw uitvoeren.

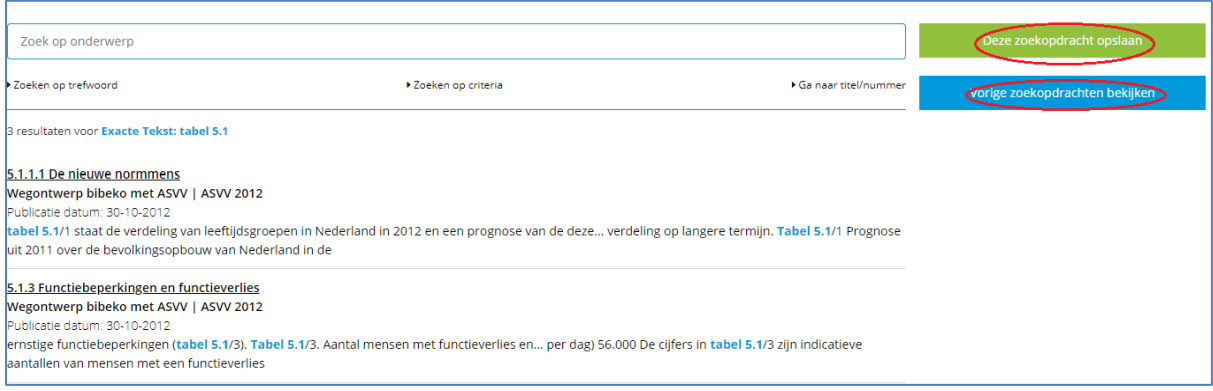

## **2.3 Zoekresultaten**

Wat wordt gevonden?

- Paragrafen, bijlagen en tabellen en andere onderdelen van publicaties waarin de opgegeven woorden (zoektermen) voorkomen.

Nadat de zoekopdracht is verwerkt door de zoekmachine wordt er een resultaat getoond.

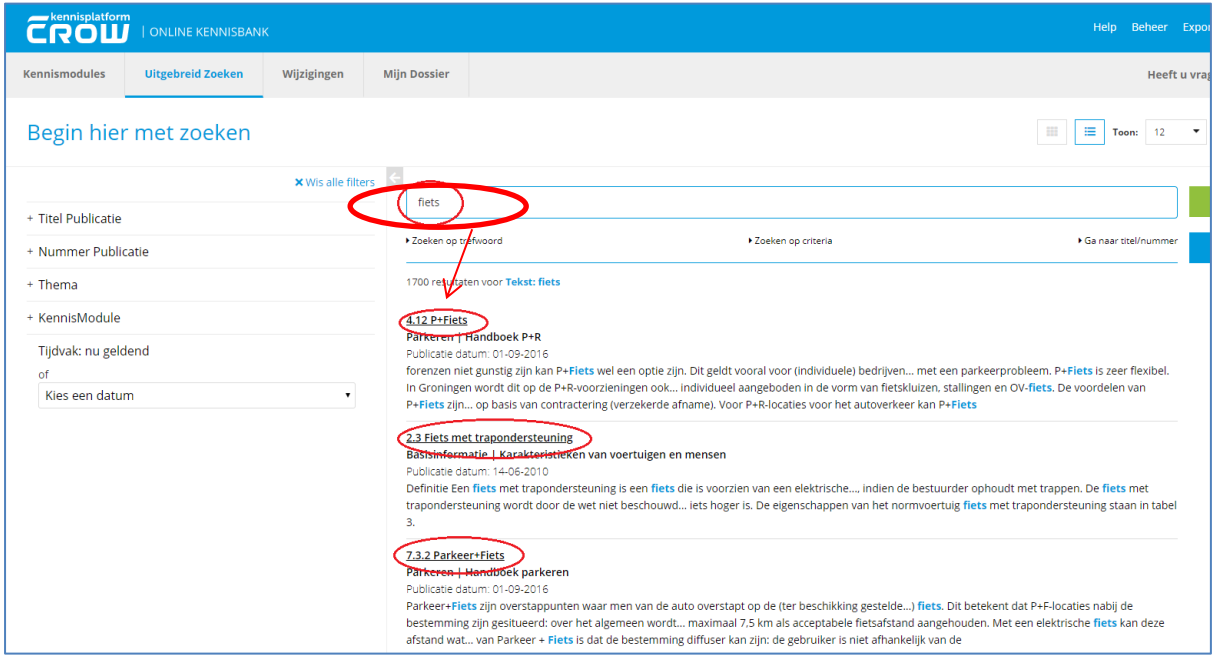

Het zoekresultaat kan binnen de Kennisbank op twee manieren worden gesorteerd, te weten op relevantie (standaard instelling) en op publicatiedatum (meest recente bovenaan). U kunt ook aangeven hoeveel resultaten u op het scherm wilt zien.

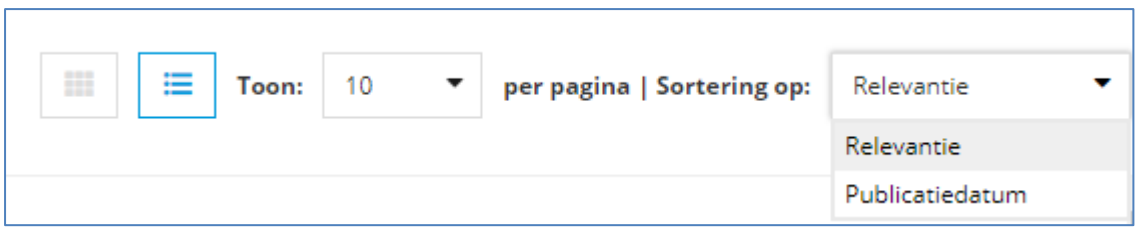

Daarnaast kunt u kiezen om de resultaten in tegelvorm op de pagina te tonen.

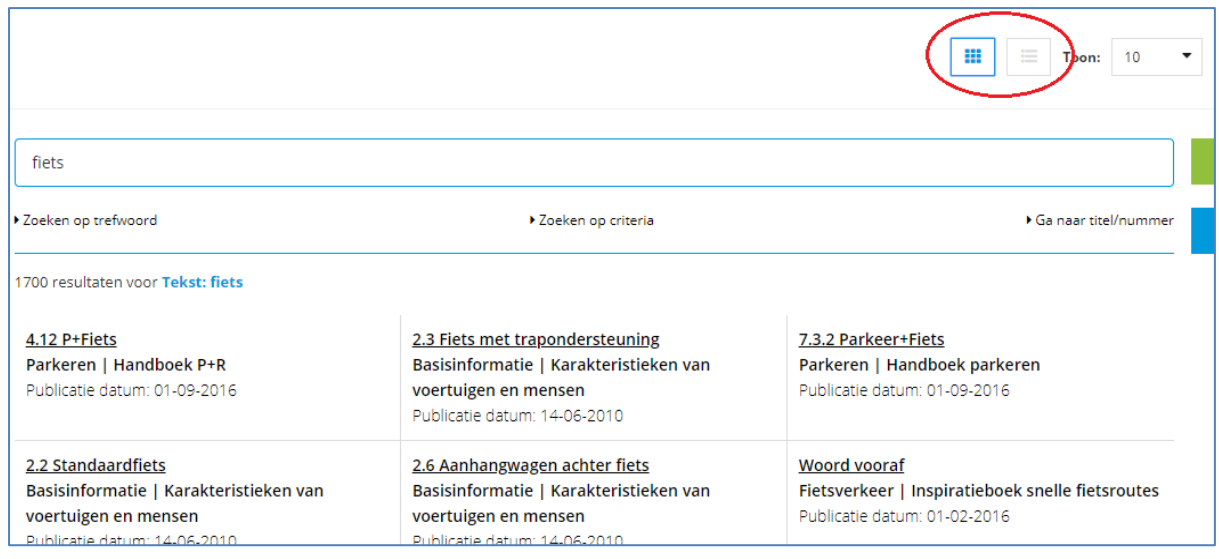

## **2.4 Filteren op zoekresultaten**

Na de zoekactie kunt u in de linkerkolom de zoekactie verfijnen op de volgende onderdelen:

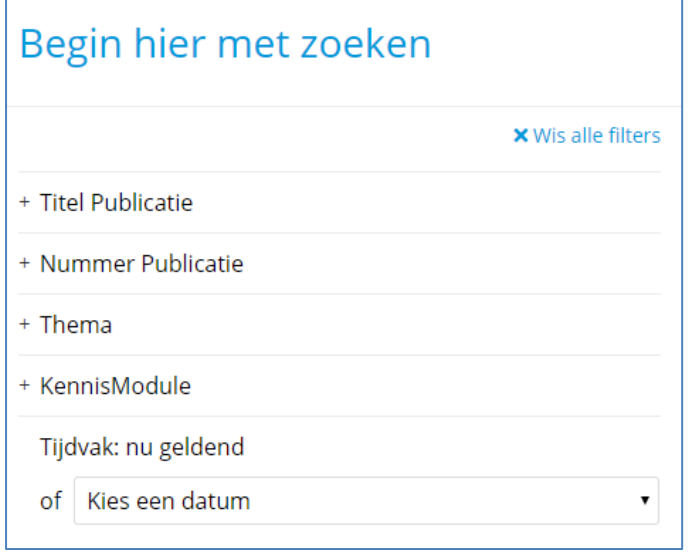

In de zoekresultaten worden altijd de geldende teksten getoond van die dag. Als u teksten wilt uit een andere tijdsperiode dan kun u het volgende kiezen:

- 1. Teksten die geldig waren voor een bepaalde datum bijv. Alle teksten geldig vóór 1 februari 2010
- 2. Teksten die geldig waren op een bepaalde datum bijv. Alle teksten geldig op 1 februari 2010
- 3. Teksten die geldig waren in een bepaalde periode bijv. Alle teksten geldig tussen 1 december 2009 en 1 maart 2010

Zodra de filters zijn ingeschakeld worden de zoekresultaten aangepast. Vaak zullen er nu minder treffers zijn. Na het uitschakelen van de filters keert het oude zoekresultaat weer terug,

## **HOOFDSTUK 3 - MIJN DOSSIER**

In de 'Mijn dossier' omgeving kunt u aangemaakte notities, favorieten, zoekopdrachten en knipsels bewerken, downloaden of verwijderen. U kunt ook notities en dossiers delen met collega's.

## LET OP!

- Met IP-toegang moet u een apart inloggen rechtsboven in het scherm
- 'Mijn dossier' is niet beschikbaar binnen de kennismodule Contracteren

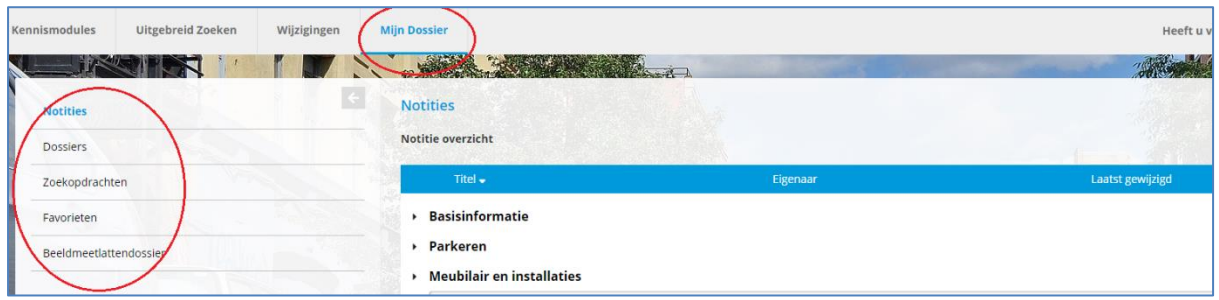

## **3.1 Notities**

U kunt een notitie toevoegen aan de tekst. Een notitie koppelt u altijd aan een paragraaf. U kunt meerdere notities bij één paragraaf maken.

U gebruikt hiervoor het volgende icoon:

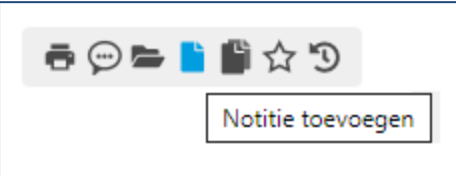

Zodra u klikt op het icoon bij een tekst krijgt u een pop-up scherm te zien waar u een titel en omschrijving kunt plaatsen. In de 'Mijn dossier' omgeving staat een overzicht van notities.

Door in 'Mijn dossier – mijn notities' op de titel van een notitie te klikken gaat u direct naar de paragraaf waar de notitie aan toegevoegd is.

Door op  $\mathbf{G}$  te klikken kunt u de notitie bewerken. Met het  $\Box$  verwijdert u de notitie.

U kunt ook notities van de andere groepsleden inzien. Daarvoor maakt u gebruik van de knop rechtsboven in beeld: Notities groepsleden.

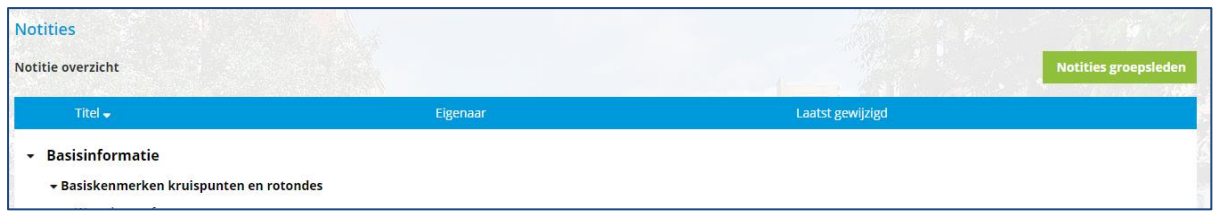

U kunt de eigen notities altijd bekijken, bewerken en verwijderen. De notities van een groepslid kunt u alleen bekijken.

Via de knop 'Eigen notities' gaat u weer terug naar uw eigen notities.

## **3.2 Dossiers en knipsels**

Als u een dossier wilt aanmaken dan kunt u dat op de volgende wijze doen. U gaat naar de informatie die u in uw dossier wilt opnemen en selecteert de tekst.

Vervolgens klikt u op het icoontje 'Toevoegen aan dossier'.

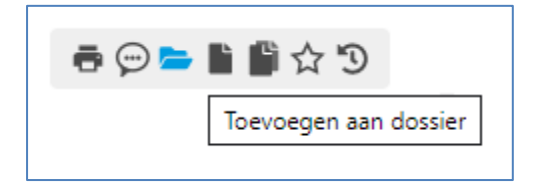

Vervolgens verschijnt een pop-up scherm waar u de geselecteerde tekst ziet.

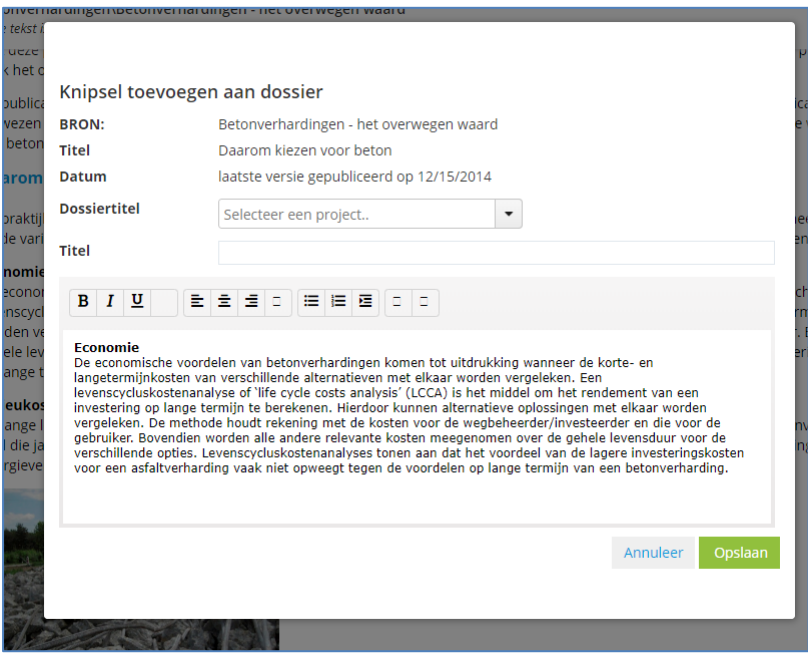

U kunt nu bij het veld 'dossiertitel'

- een titel invoeren, of

- een bestaande titel kiezen (als u voor deze optie kiest dan wordt het knipsel toegevoegd aan een bestaand dossier).

Vervolgens geeft u in het veld 'Titel' een naam mee aan dit onderdeel van het dossier.

U kunt uw dossier en dossieronderdelen bekijken bij 'Mijn dossier'.

## **3.2.1 Dossiers delen**

In 'Mijn dossier' bij het onderdeel dossiers kunt u kiezen met wie van uw collega's u de dossiers wilt delen.

## Ga naar het tabblad 'Dossiers'.

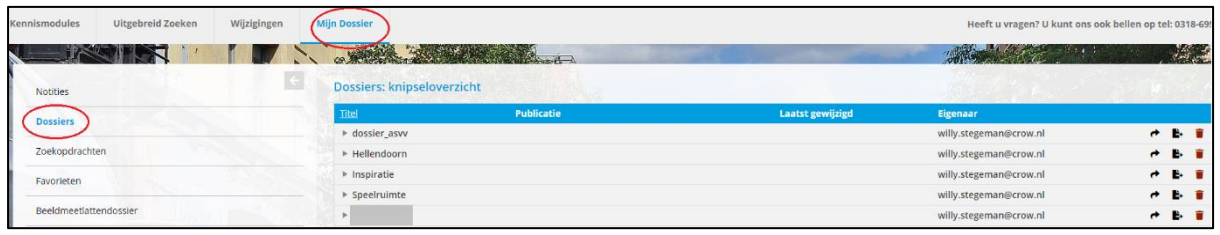

Als u eigenaar bent van een dossier of knipsel dan kunt u deze bewerken. U ziet dan  $\blacksquare$  in de rechterkolom. Dit betekent dat u het dossier of knipsel kan bewerken.

In andere gevallen bent u mee-lezer aan een dossier en kunt u niet bewerken of verwijderen.

- Alle leden van de dossier-groep kunnen een word-bestand downloaden van het gehele dossier.
- Alleen de eigenaar van het knipsel kan zijn eigen knipsel verwijderen.
- Alleen de eigenaar van het hele dossier kan het hele dossier verwijderen.

Deel het dossier door te klikken op **en** en vink aan met welke mensen dit dossier gedeeld gaat worden. Kies voor 'wijzigingen opslaan'.

## **3.3 Zoekopdrachten**

U kunt zoekopdrachten bewaren zodat u later dezelfde opdracht kunt herhalen. In 'Mijn dossier' ziet u een overzicht van bewaarde zoekopdrachten.

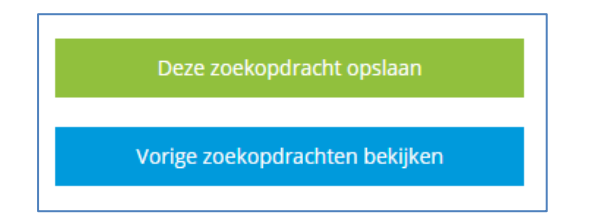

## **3.4 Favorieten**

U kunt een paragraaf als favoriet toevoegen. Hierdoor kunt u gemakkelijk de voor u relevante informatie weer terug vinden. U gebruikt hiervoor het icoontje rechtsboven bij de betreffende paragraaf in de vorm van een ster.

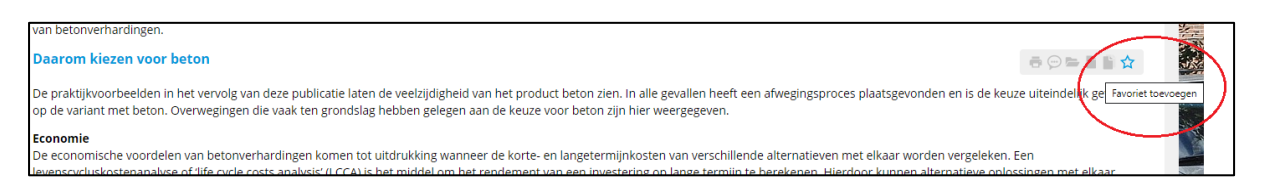

Na aanklikken verschijnt er een pop-up scherm dat de paragraaf als favoriet is opgeslagen. Ook wordt de ster nu anders van kleur.

Via het overzicht in 'Mijn dossier' kunnen de favorieten snel teruggevonden worden en bekeken worden. Vanuit het overzicht kunt u direct naar de betreffende paragraaf.

## **3.5 Vergelijken van nieuwe en oude content**

In de kennisbank is het mogelijk om nieuwe en oude content met elkaar te vergelijken. U kunt hiermee snel en overzichtelijk zien wat de verschillen zijn en wat er is veranderd.

U gebruikt hiervoor het A-B icoontje rechtsboven bij de paragraaf.

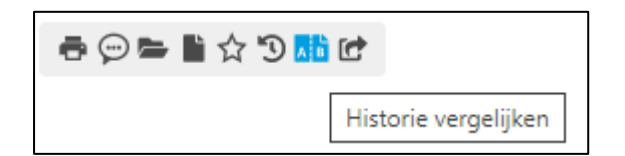

Als u op dit icoontje klikt dan krijgt u een pop-up scherm waar u kunt aangeven welke content u met elkaar wilt vergelijken.

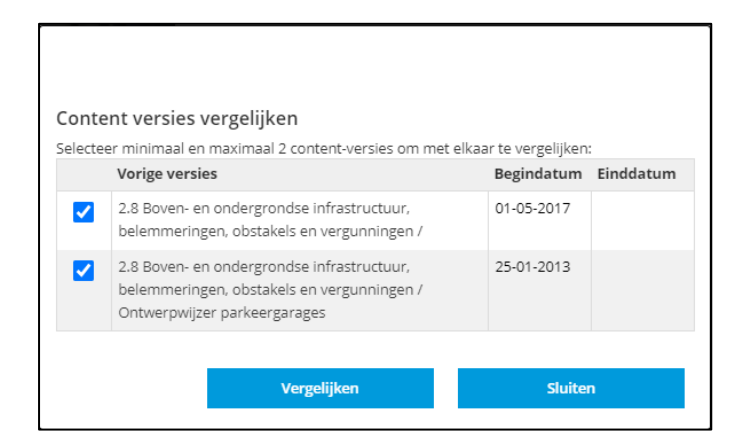

In het volgende scherm staat in kleur aangegeven wat er is gewijzigd.

- Diverse gemeentelijke en provinciale verordeningen (zoals de reclame-, inrit- en sloopvergunning, de aanlegvergunning en, voor zover nodig, het Gebruiksbesluit);
- Natuurbeschermingswet (vergunningen tot handeling in een beschermd natuurgebied met gevolgen voor habitat en soorten);
- · Flora- en faunawet (ontheffing).

.<br>Een totaaloverzicht van de reikwijdte van de Wabo is terug te vinden in het infoblad 'Reikwijdte omgevingsvergunning' (juli 2008) van het ministerie van VROM (nu ministerie van Infrastructuur en Milieu). Ook verdere informatie is bij dit ministerie verkrijgbaar. In deze publicatie

- · Diverse gemeentelijke en provinciale verordeningen (zoals de reclame-, inrit- en-sloopvergunning, de aanlegvergunning en, voor zover nodig, het- Gebruiksbesluit);
- · NatuurbeschermingswetWet natuurbescherming (vergunningen tot handeling in een beschermd natuurgebied met gevolgen voor habitat en soorten.
- Flora en faunawet (ontheffing/ontheffingen).

Een totaaloverzicht van de reikwijdte van de Wabo is terug te vinden in het infoblad- 'Reikwijdte omgevingsvergunning' (juli 2008) van het ministerie van-VROM (nu ministerie van Infrastructuur en Milieu). Ook

## **3.6 Beeldmeetlattendossier**

Voor de beeldmeetlatten in de kennismodule Beeldkwaliteit openbare ruimte zijn enkele speciale functionaliteiten ontwikkeld. Hiermee kunt u beeldmeetlatten exporteren naar Word, foto's in hoge resolutie downloaden, eigen selecties van beeldmeetlatten bewaren, eigen beeldmeetlatten maken en kostenkengetallen filteren op invloedsfactoren. Dit werkt als volgt:

Als u een categorie beeldmeetlatten aanklikt (bv. Groen-beplanting) verschijnen rechts in beeld alle beeldmeetlatten in die categorie. Klikt u op een beeldmeetlat, dan verschijnt deze rechts in beeld. De foto's kunt u aanvinken en rechtstreeks downloaden. Indien u daartoe een licentie heeft, verschijnen tevens de kostenkengetallen met links in beeld de factoren waarop u de inschrijfprijzen en de richtprijzen kunt filteren.

Rechtsboven ziet u twee nieuwe knoppen. Met **W** kunt u de beeldmeetlat exporteren naar Word.

Met kunt u de beeldmeetlat opslaan (gegroepeerd per project, bestek of wijk) in uw eigen

beeldmeetlattendossier. Zodra u op hebt geklikt kunt u meerdere beeldmeetlatten selecteren door op het tabblad 'Beeldmeetlatten-selectie aan dossier toevoegen' te klikken. Er verschijnt een menu waarin u meerdere beeldmeetlatten kunt selecteren om op te slaan in uw eigen beeldmeetlattendossier.

In 'Mijn beeldmeetlattendossier' (te vinden onder Mijn dossier) vindt u alle groepen beeldmeetlatten die u heeft aangemaakt. Hier vindt u ook de mogelijkheid om eigen beeldmeetlatten te maken of toe te voegen.

CROW stelt de beeldmeetlatten overigens ook digitaal (als [XML-bestand\)](http://www.crow.nl/vakgebieden/openbare-ruimte/beheer-en-onderhoud/online-kennis-tools-beheer-en-onderhoud/crow-kennis-in-uw-software-via-xml) beschikbaar aan ontwikkelaars van inspectiesoftware en beheersystemen, zodat u ook in deze software over de meest actuele CROW-beeldmeetlatten kunt beschikken

## **HOOFDSTUK 4 - VOOR DE BEHEERDER**

#### De beheerfunctie binnen de CROW online omgeving

In de CROW Kennisbank is het mogelijk voor de klant om licenties zelf te beheren. De beheerder voegt gebruikers in zijn organisatie toe aan een abonnement op een kennismodule.

De beheerder heeft een extra functionaliteit in de kennisbank. Hiervoor gebruikt hij de knop 'Beheer' rechtsboyen in het scherm.

De klant/beheerder kan via 'Beheer' zelf bepalen binnen welke kennismodule gebruikers elkaars notities kunnen bekijken.

Het is (nog) niet mogelijk om favorieten en zoekopdrachten te delen.

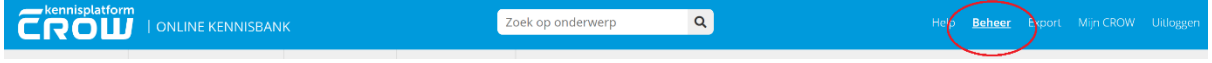

## Startscherm

Als gekozen is voor Beheer kan op het volgende scherm per kennismodule aangegeven worden waar men notities kan delen.

Links in het scherm staan de abonnementen op de verschillende kennismodules. De beheerder kan nu voor iedere module de keuze maken om notities te delen door te kiezen voor 'Bewerk' en vervolgens het vakje aanvinken onder 'Delen' en vervolgens de keuze bevestigen met 'Opslaan'.

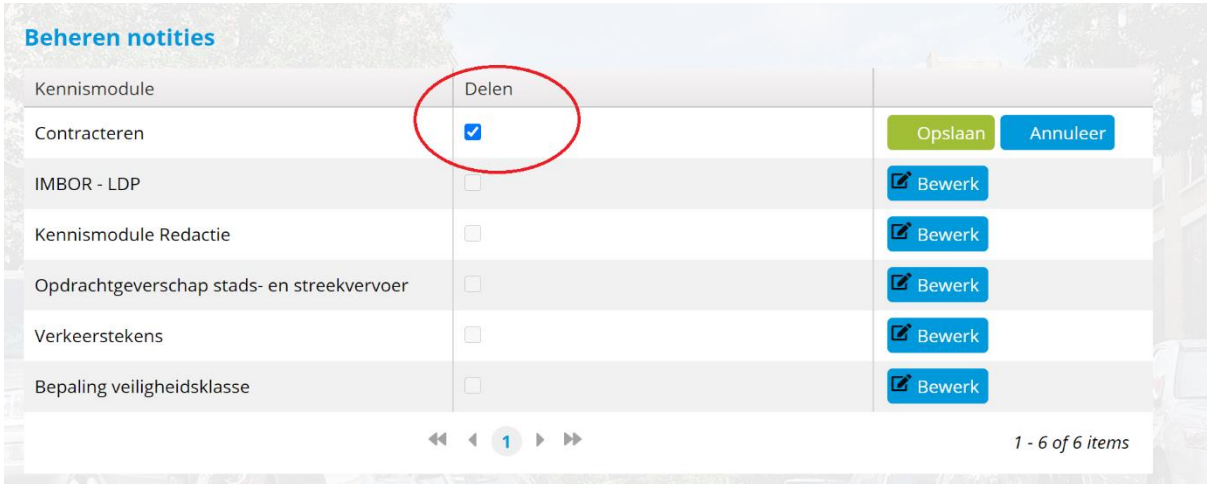

Dit betekent dat iedere gebruiker die in het licentiebeheer van 'Mijn CROW' is toegevoegd aan een abonnement op een kennismodule notities met elkaar deelt.

De keuze voor delen van notities kan ook weer uitgezet worden.

Let op!

- 1. Het delen van notities is niet mogelijk in de gratis kennismodules 'Bibeko en Bubeko' en 'Basisinformatie'.
- 2. Als een gebruiker wordt verwijderd uit het licentiebeheer van 'Mijn CROW' dan blijven de notities van die persoon nog wel beschikbaar voor de groepsleden.

#### **BIJLAGE: NAVIGEREN DOOR DE NIEUWE ASVV**

#### Onderwerpen

De ASVV kennismodule is verdeeld in een aantal hoofdonderwerpen:

- Algemeen  $\bullet$
- Beleid en Ontwerp
- Selectiesysteem ASVV in de vorm van beslisbomen  $\bullet$
- Voorzieningenbladen  $\bullet$

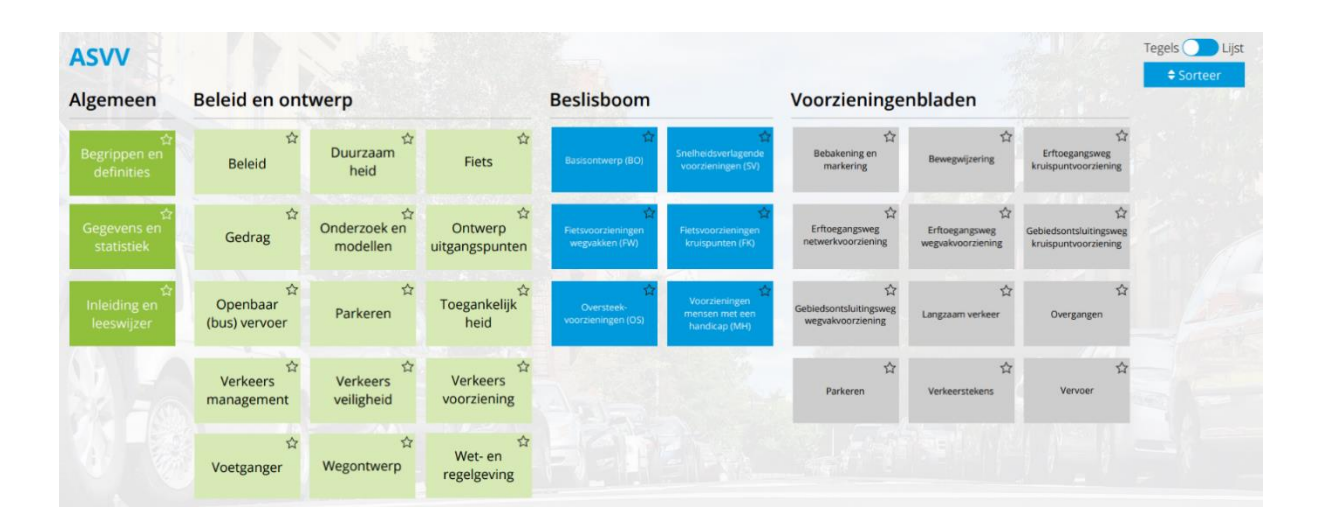

Een aantal belangrijke onderwerpen zijn weergegeven onder 'Algemeen' en 'Beleid en ontwerp'. Klikken op een onderwerp geeft in de meeste gevallen\* een lijst van deelonderwerpen. Daarna volgt een lijst met van paragrafen uit de ASVV die betrekking hebben op het aanklikte onderwerp.

\* Niet alle onderwerpen bevatten onderliggende subonderwerpen.

#### Voorzieningenbladen

Via de 'Voorzieningenbladen' heb je snelle toegang tot de voorzieningenbladen. Klikken op een onderwerp geeft een lijst van deelonderwerpen. Daarna volgt een lijst van voorzieningenbladen.

#### Tegels - Lijst

Je kunt altijd kiezen voor de optie 'lijst' rechtsboven in het scherm, hiermee ga je naar de traditionele inhoudsopgave.

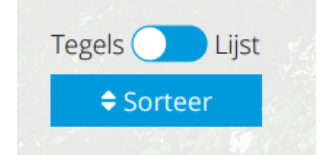

#### Zoeken

Zoeken in de ASVV kan op meerdere manieren:

• Via het zoekveld boven in het scherm en daarna filteren op publicatie ASVV in de linkerkolom.

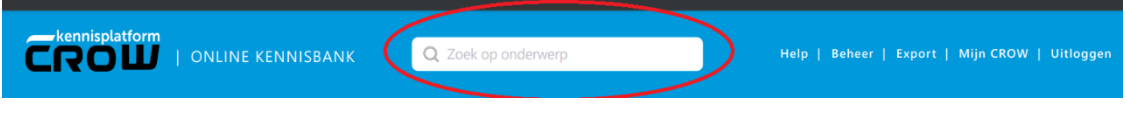

· Via 'uitgebreid zoeken' kun je binnen de ASVV op (tref)woorden zoeken.

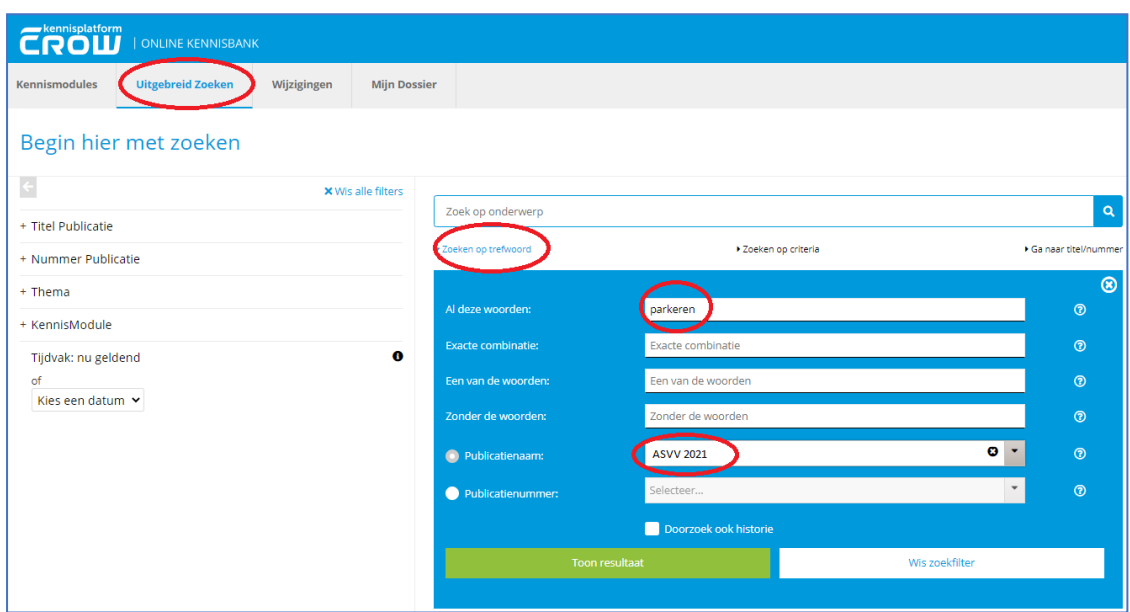

#### **Favoriet maken**

Je kunt (deel)onderwerpen als favoriet instellen door op het sterretje te klikken. Deze komen dan bovenin je scherm te staan.

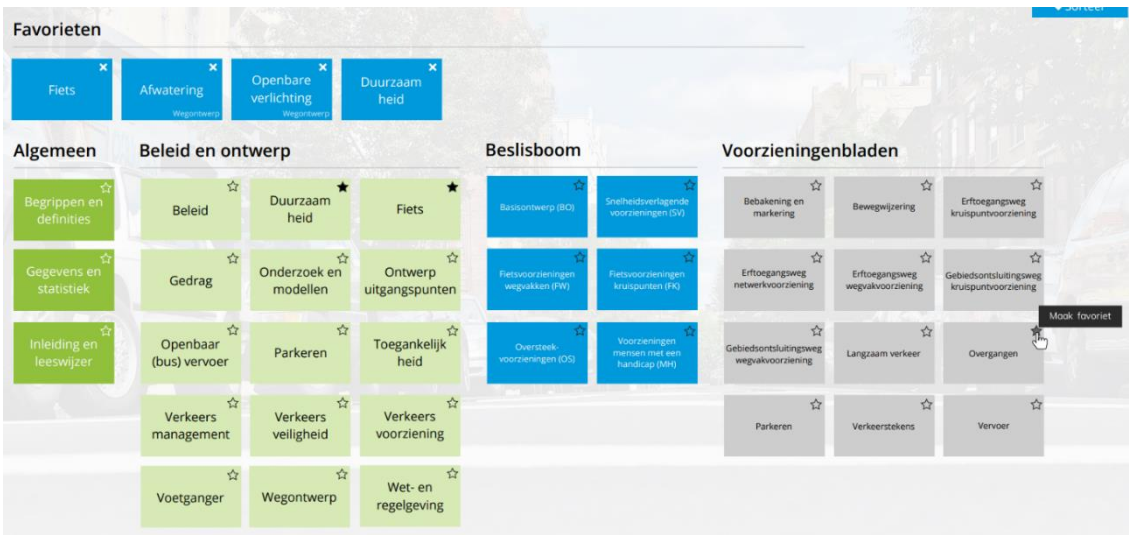

## Beslisbomen

In de ASVV zijn een aantal selectiesystemen opgenomen. Deze zijn in de online omgeving verwerkt tot beslisbomen. Hiermee kom je door middel van vraag en antwoord terecht bij de relevante voorzieningenbladen.

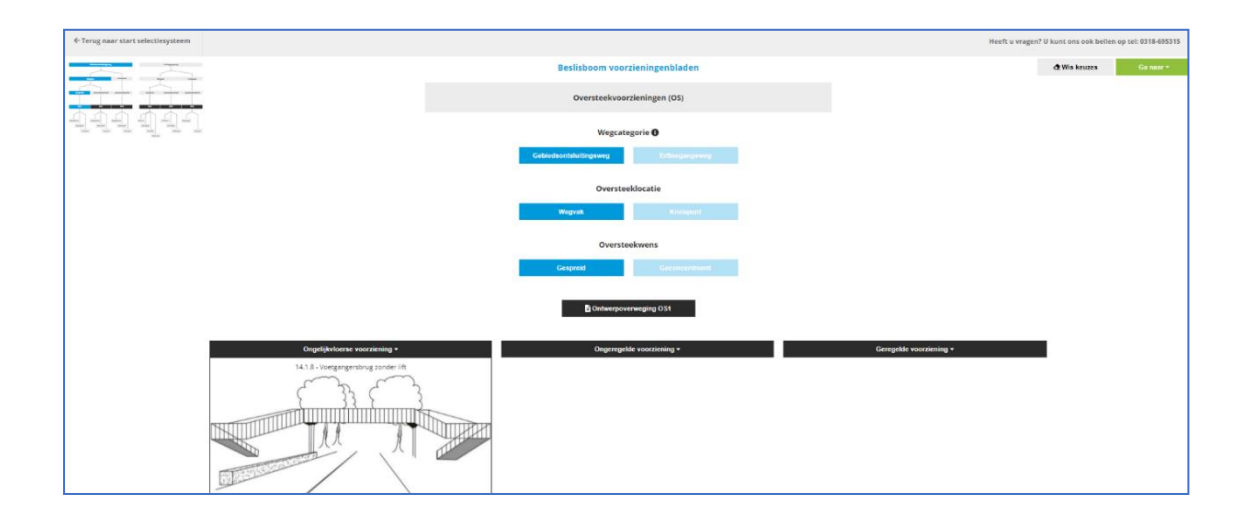

#### Opmerkingen, suggesties of vragen?

Laat het ons via kennisbank@crow.nl weten als je:

- onderwerpen of paragrafen mist  $\bullet$
- iets niet meer kan vinden en vroeger wel  $\bullet$
- bepaalde functionaliteiten niet werken (downloaden, favoriet maken etc.)  $\bullet$
- of als je andere vragen of suggesties hebt  $\bullet$